*Create your textile character and make it shine the color you want !*

> **MONSTER CONCEPTION**

Step 2

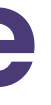

Developed within **SHEMAKES**  EU funded project GA No 101006203

The development of this manual was based on previous

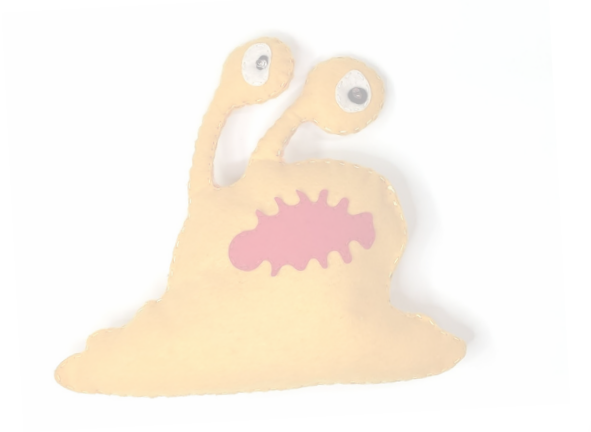

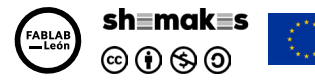

- ▸ Felt
- ▸ Wool
- ▸ Sewing needle

**TRE** 

▸ RGB Circuit

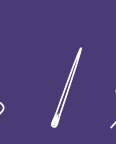

# **Materials & Tools**

#### **Tools**

- ▸ Computer with the Inkscape Program
- ▸ Laser cutter (or scissors)

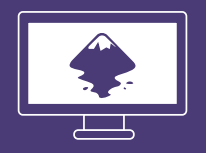

# **Interactive Monster** *Step by step instructions*

### **Process overview**

- ▸ Step 1: Draw your Monster
- ▸ Step 2: Prepare the files
- ▸ Step 3: Laser cutting
- ▸ Step 4: Sew & integrate the circuit

# **Step 1: Draw your Monster**

- ▸ Your monster must be bigger than 50x65mm (RGB circuit size)
- ▸ You can use existing monsters or character to inspire you.
- You can create your monster by assembling simple geometric shapes.
- ▸ By using Menu > Path > Union, you can assemble your composition of shapes.

### **Monster Models**

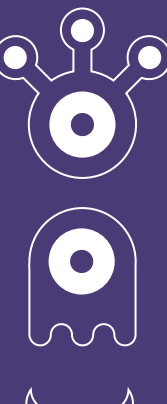

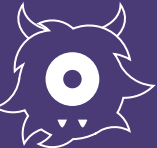

This project has received funding from the European Union's Horizon 2020 research and innovation programme under grant agreement No 101006203

# **Interactive Monster** workshops, organized by the Fab Lab León. **Materials Materials Materials Materials**

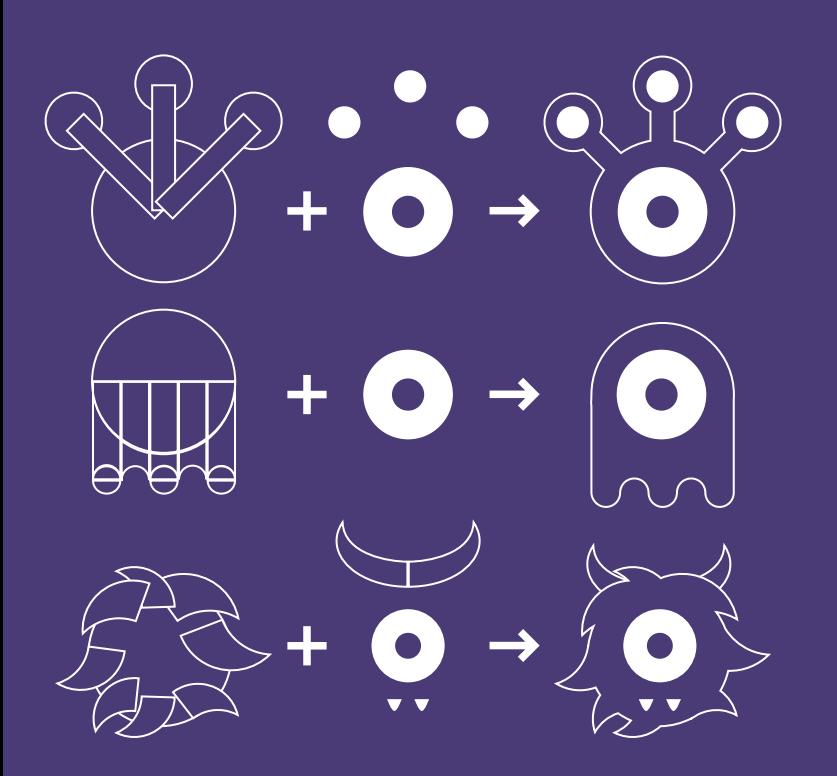

# **Step 2: Prepare the files**

▸ Draw the silouette of each part composing your monster, as an exemple :

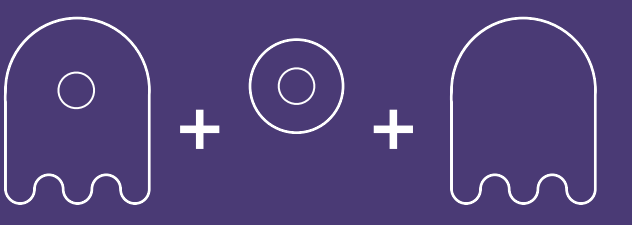

▸ Using the Linked Offset tool in Inkscape, in Menu > Path > Linked Offset, then create a dotted line with the stroke menu :

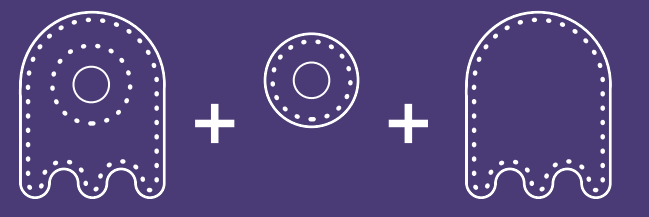

## **Step 3: Laser Cutting**

▸ Your instructor will show you how the laser cutter machine is used to cut the files you prepared

## **Step 4: Sew & integrate the circuit**

- You can adapt the dots size using the Width parameter and the type of dashes in the Stroke Style menu.
- Select the dotted lines then click on Menu > Path > Stroke to path :

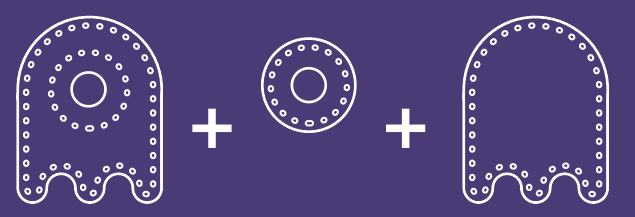

- ▸ Using the wool and the sewing needle, we are going to sew the felt pieces.
- ▸ Don't forget to integrate your circuit in the monster.
- ▸ It is easier to begin to sew the external parts, for exemple, the eye first, then the body.

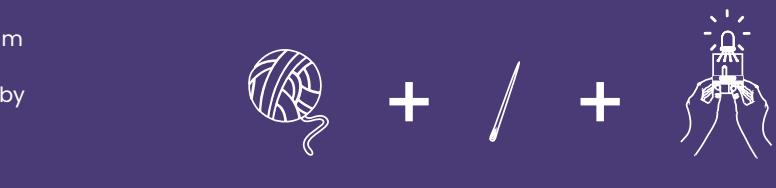

**It's alive !**

- ▸ Select all your shapes and modify the stroke size to 0.01 mm
- ▸ Finally, save your work as a .PDF file in the folder specified by your instructor.